# **New Jersey Institute of Technology**

## **Direct Deposit Allocation Instructions**

### **How to set up direct deposit?**

- 1. Log in to [portal.njit.edu/](http://portal.njit.edu/) using your NJIT UCID and password
- 2. Click on the Faculty/Staff Services or Student Services
- 3. Go To Human Resources Services or Online Services
- 4. Click on Create/Update Direct Deposit Allocation

### **Adding a New Account**:

1. Click on "Add New"

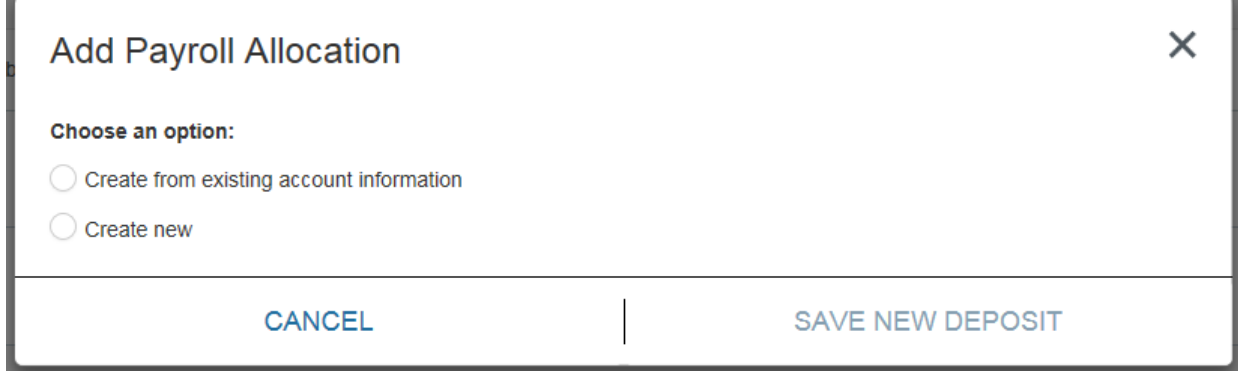

a) Click "Create new", enter Bank Routing Number (click "i"), Account Number (click "i") and Select Account Type. Under Amount option, select either "Use Remaining amount or select "Use Percentage" and enter 100%. Check the authorization box and Click "**Save New Deposit".** 

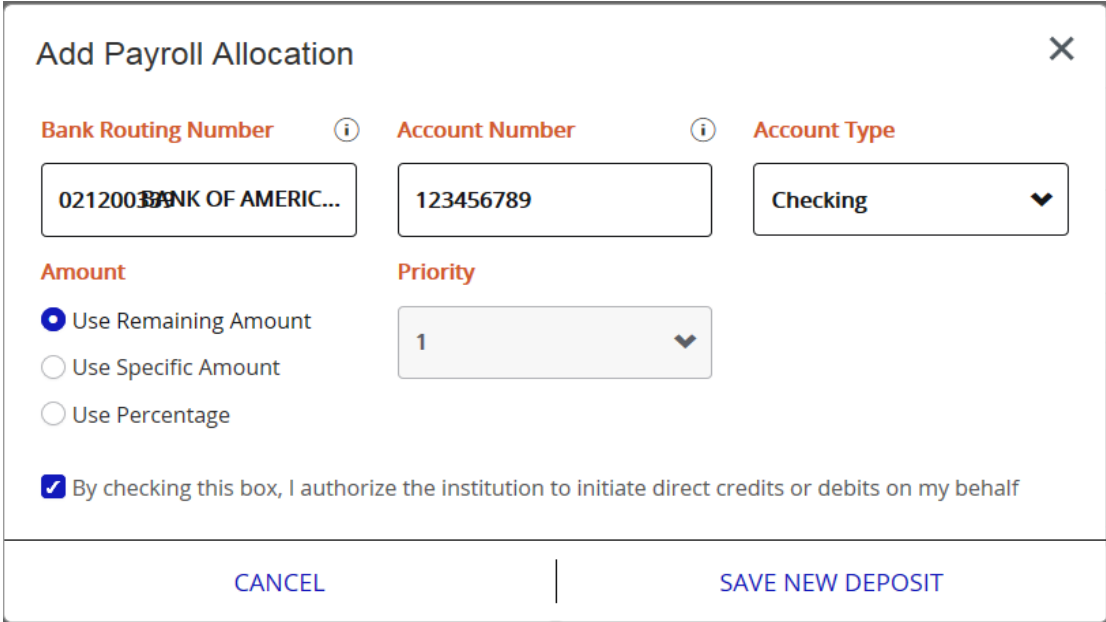

- b) When you add a new account, it will default to Prenote Status. Prenote means it has to go through the automated clearing house network to ensure that the account number is correct. The Payroll Office will contact you regarding any necessary updates. It normally takes one pay cycle for a new account to become active.
- **5.** To set up additional accounts, repeat 1a thru Account type. Under Amount option choose either "Use Specific Amount" or "Use Percentage". **It is imperative that at least one account be set to Remaining amount or 100%.**

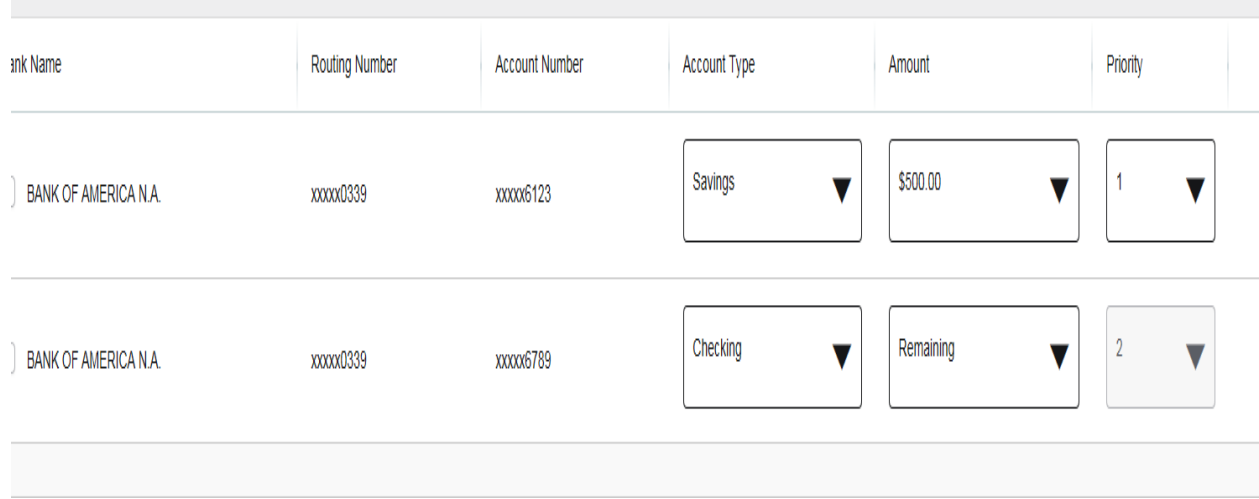

6. If one of the accounts is not set to remaining or 100%, **system will generate a paper check for the remaining account**. Payroll will override the system to prevent a paper check. **Please see below screen shot.**

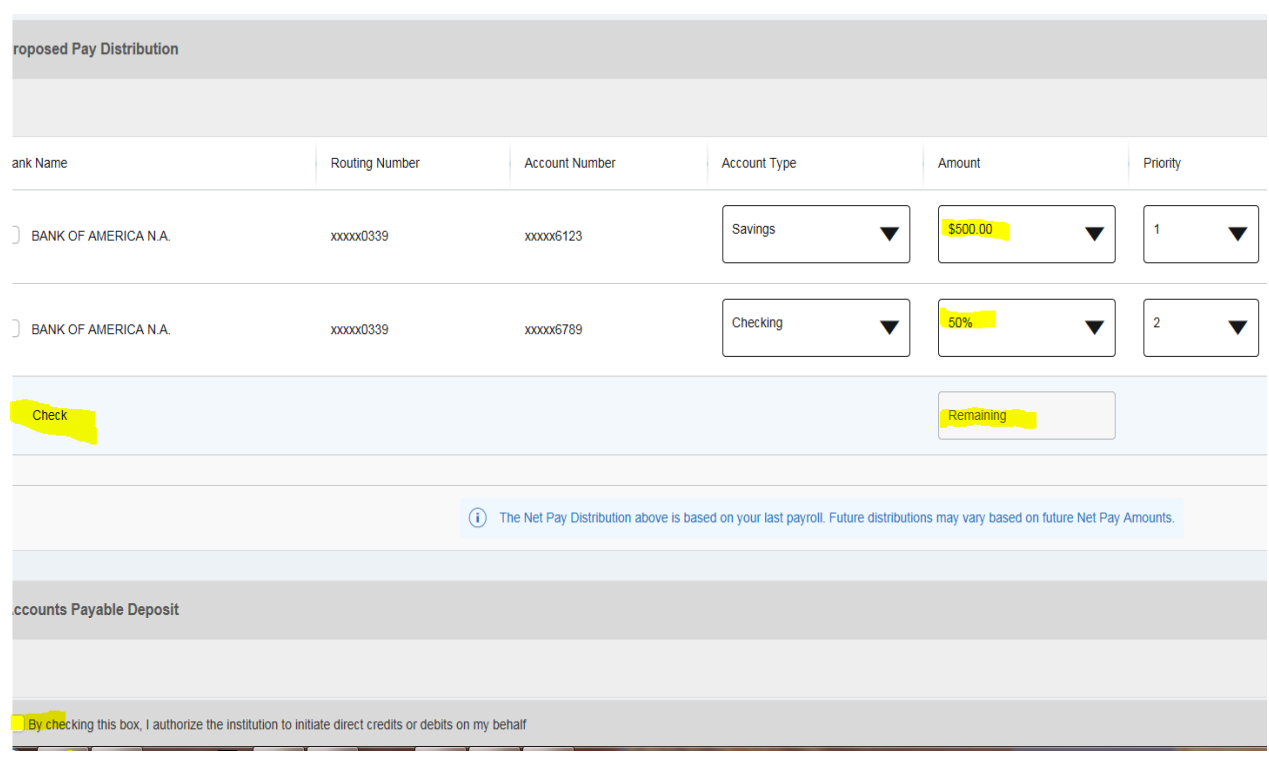

#### **Updating Current Allocations:**

7. Click on the down arrow in the Amount of the Bank Account you wish to update choose the appropriate option. Check the disclaimer box "I authorize the institution to initiate direct deposit or debits on my behalf." and click "Save Changes". **Remaining Amount or 100% allocation must be in the last Priority Account.**

#### **Deleting Accounts:**

a) On the account line you wish to delete, check the box and click Delete, a box will appear asking "Are you sure you want to delete the selected Payroll Deposits?" Click "Delete".

- 8. You will receive an email stating that changes have been made to your Payroll direct deposit information.
- 9. Your changes will become effective with the next available payroll.

## **Accounts Payable Allocation (Non Payroll Allocation)**

This allocation is for non-payroll related payments, such as, tuition remission, travel or expense reimbursements and Financial Aid disbursements. Only one account can be used for this type of allocation. You can easily choose an existing account from Payroll Direct Deposit Allocation or add a different bank account.

1. Click on "Add New" and choose option.

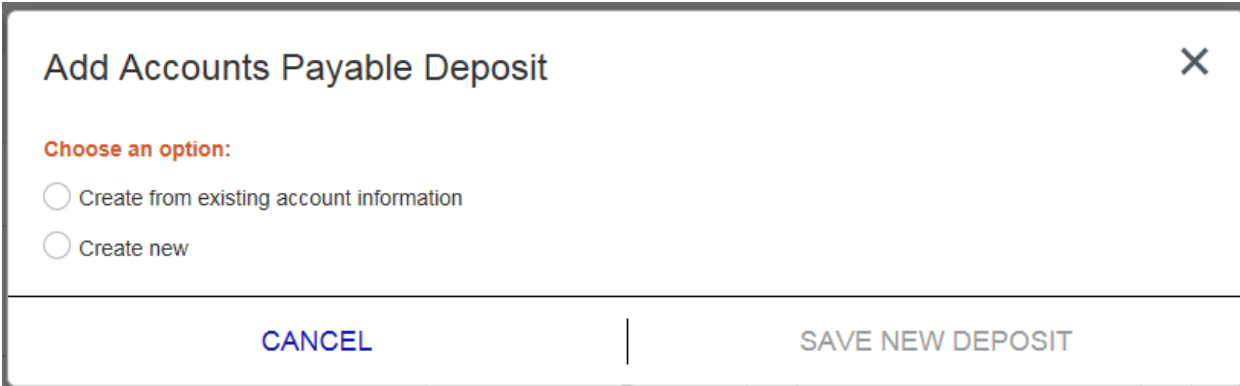

2. After choosing an option, check the authorization box and click SAVE NEW DEPOSIT

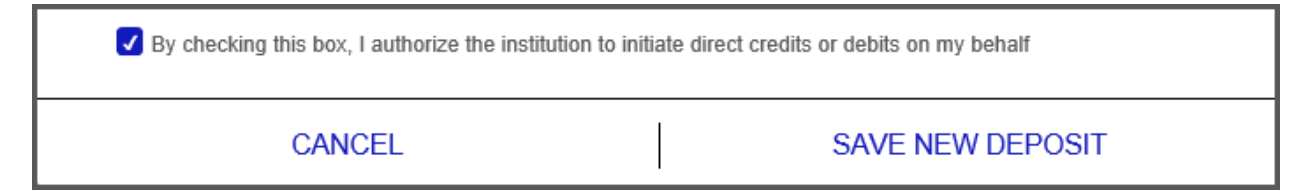